收費數額登載步驟說明:

登入幼生管理系統→園所資料維護→收費情形設定→登載數額→上傳。

- 1. 系統自動匯入 109 學年度金額, 5 歲及 2-4 歲未調整或收費調整未通過,請直 接上傳 109 學年度之數額。
- 2. 2-4 歲通過收費調整備查者,請依備查項目金額修正登載後上傳。

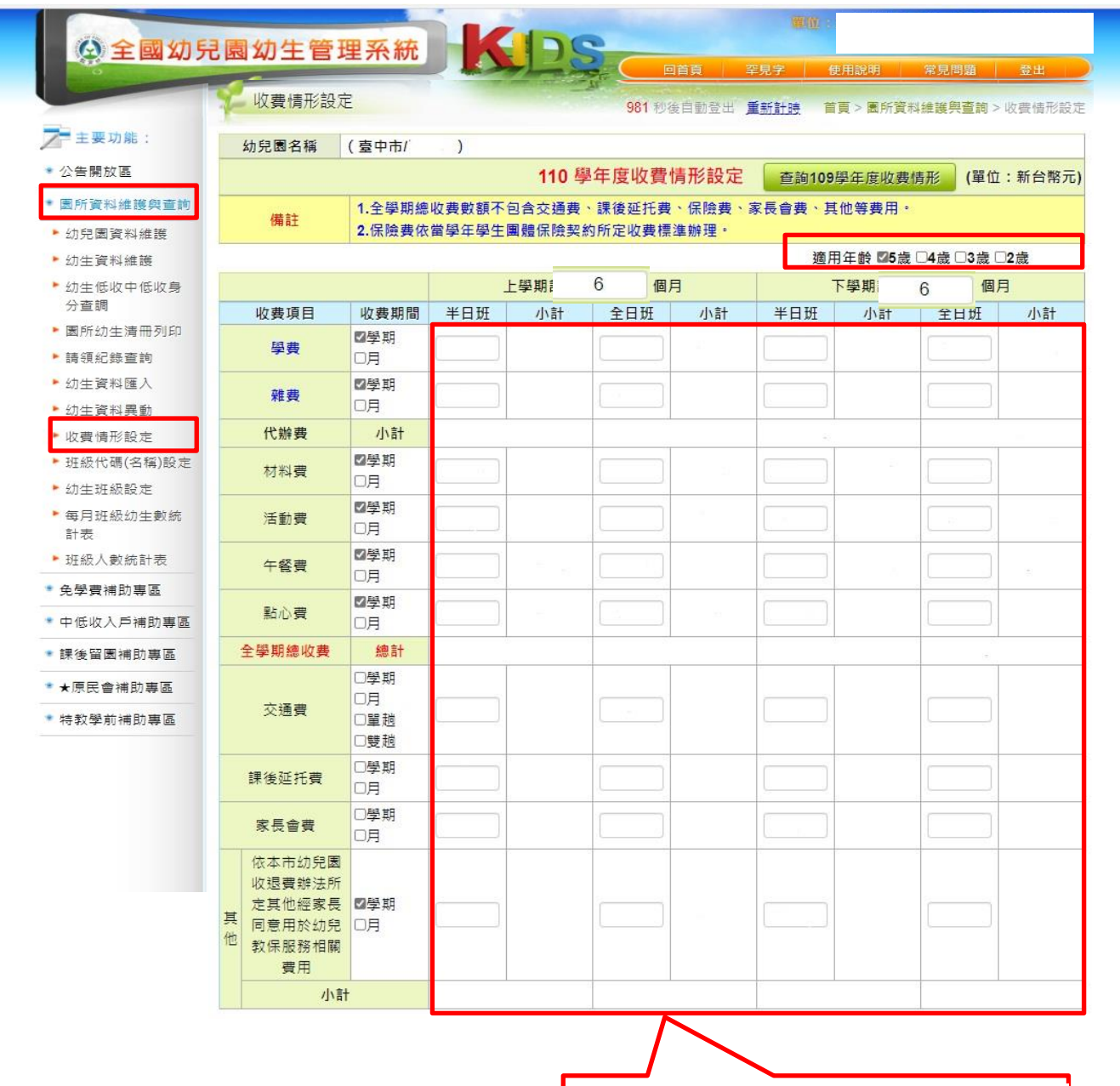

系統已匯入109學年度收費數額,請 確認 110 學年度收費數額,倘未申請 或未通過收費數額修正,則無需修 改,直接點上傳即可。

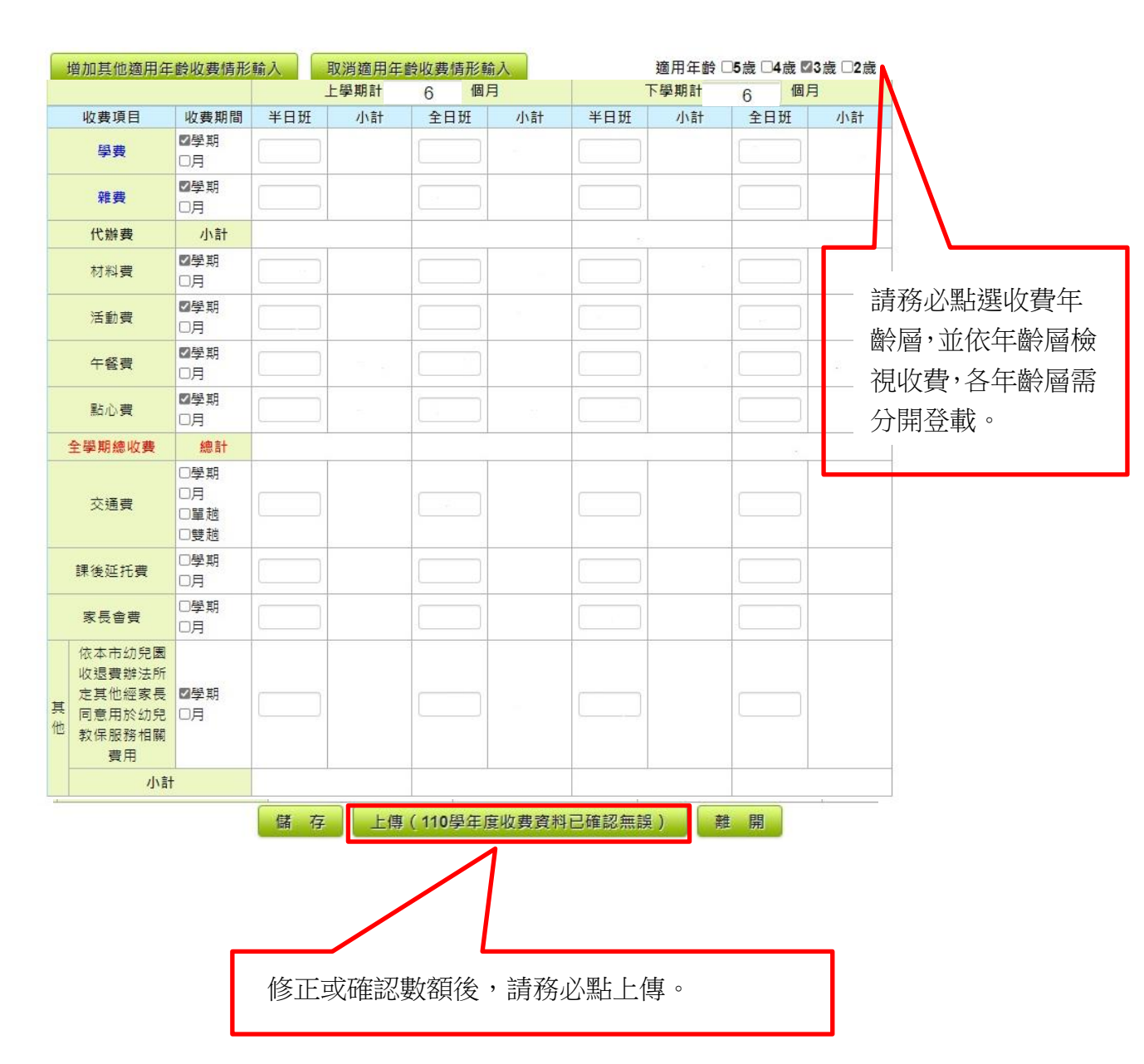